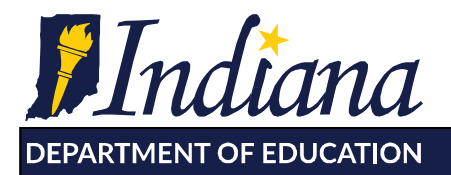

Working Together for Student Success

## **2020-2021 Instructions for Completing Indiana's Formative (Interim) Assessment Grant Application**

- 1. Log in to the Formative Assessment Grant Online Portal.
	- <https://formativegrant.doe.in.gov/Authentication/Login>
	- Use your DOE Online username and password to access the application. *Note: Only Corporation Admin, School Admin, and Corporation Test Coordinator roles are able to access this grant application.*
	- To request an account or to request a role change, contact your local DOE Online administrator or use the link below.

<http://www.doe.in.gov/help/doe-online-help/doeonline-roles>

2. Start an Application by clicking on the link, "Create an application for 2020-21."

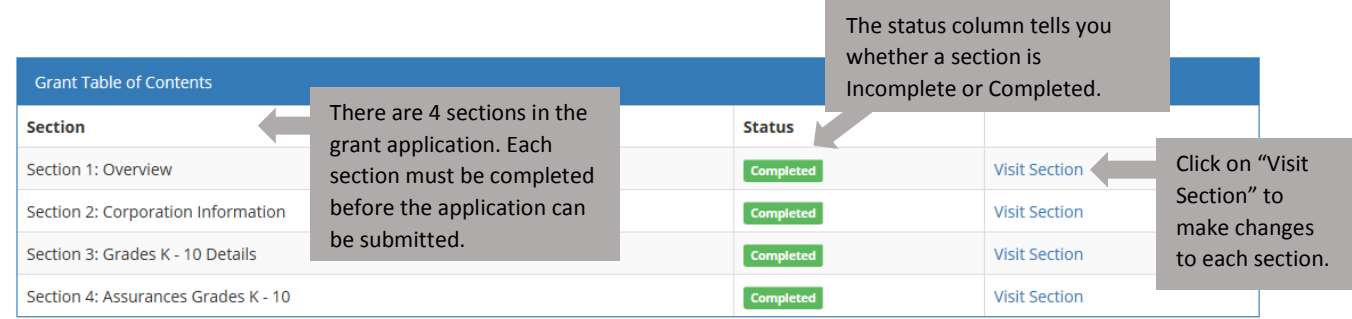

## 3. Complete Section 1: Overview

- Read the grant overview and check the box to show that you have read the information presented.
- Choose "Save" or "Save and Go Back to Grant Table of Contents" to save your work.
- 4. Complete Section 2: Corporation Information
	- Complete the contact information requested.
	- Your Federal ID number is a 9-digit number often formatted with a hyphen after the first two digits (i.e., 12-3456789). This is not your DOE school number.
	- The pre-filled CTC contact information is not a required field for this application. If the boxes are blank, you may complete and submit the application with no issues. If the boxes are completed with incorrect information, please contact the Indiana Office of Student Assessment [\(INassessments@doe.in.gov,](mailto:INassessments@doe.in.gov) 317-232-9050).
	- Choose "Save" or "Save and Go Back to Grant Table of Contents" to save your work.
- 5. Complete Section 3: Grades K-10 Details
	- The most current Pupil Enrollment Count on record will be used to cap total requested/ anticipated student numbers for the corporation. Grade level counts are flexible, so long as the corporation does not exceed the total current PE count. This count is provided at the top of the application next to the school name for reference.
	- Complete the information requested for each grade level. Use anticipated grade level counts for the upcoming school year as necessary.

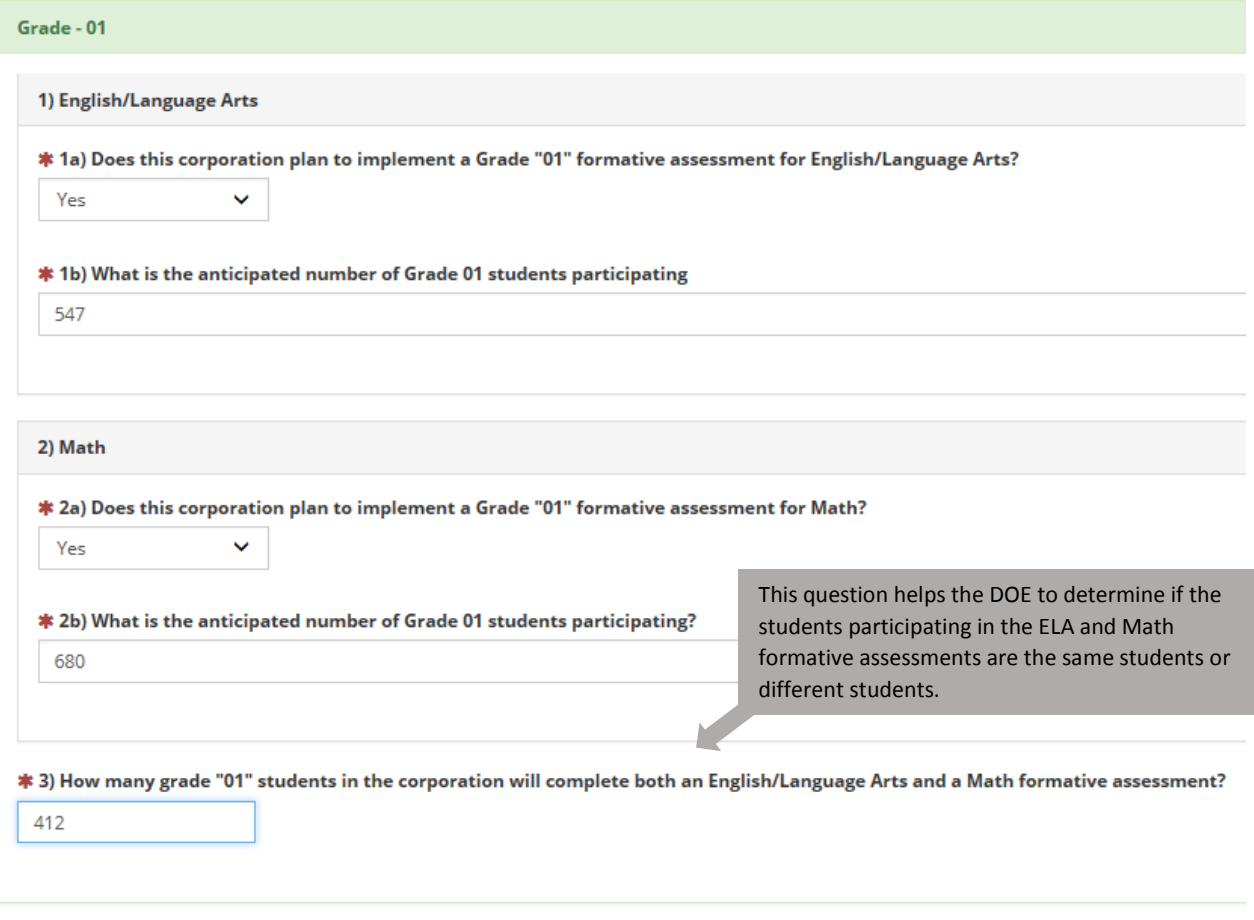

- From the vendor drop-down box, select all options that describe ways the corporation anticipates using funds.
	- o Select "Approved interim assessment program vendor" if the corporation intends to purchase an assessment program from the approved list.
	- $\circ$  Select "Corporation-created assessment program" if the corporation intends to use funds to support the creation of common assessments (formative or interim).
	- $\circ$  Select "Other approved program" if the corporation intends to use funds for another approved use based on the list of allowable uses.
- Choose "Save." If there are errors within the application, they will appear as red text messages. Scroll through your application to check for any red error messages. Follow the instructions on the screen to resolve each message.
- 6. Complete Section 4: Assurances
	- The Corporation Superintendent must complete the assurances section by reviewing the agreement and electronically signing the document. Only users with Corporation Administrator roles in DOE Online will be able to complete this section of the application.
	- Choose "Save and Back to Grant Table of Contents."
- 7. Submit the Application
	- Once all sections of the application are completed, choose "Submit" at the bottom of the grant table of contents screen. After a grant is submitted, it can be reopened and adjusted through the end of the application window. However, each time a grant is reopened, it must be signed again by the Superintendent in order to be resubmitted.